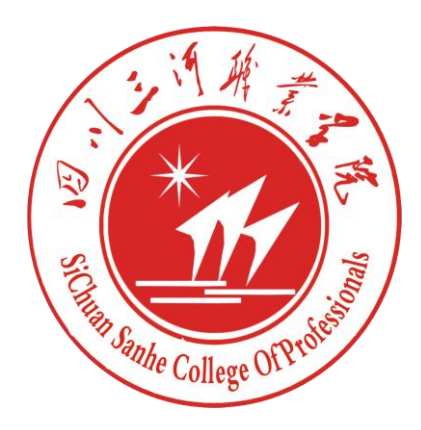

# 四川三河职业学院

## 面向退役军人等群体的 线上报到操作指南

2020 年 4 月

#### 职教云平台的打开方式 一、

方式一:网页端

学生可以通过网址: <https://scshpc.zjy2.icve.com.cn/>进 行登录。

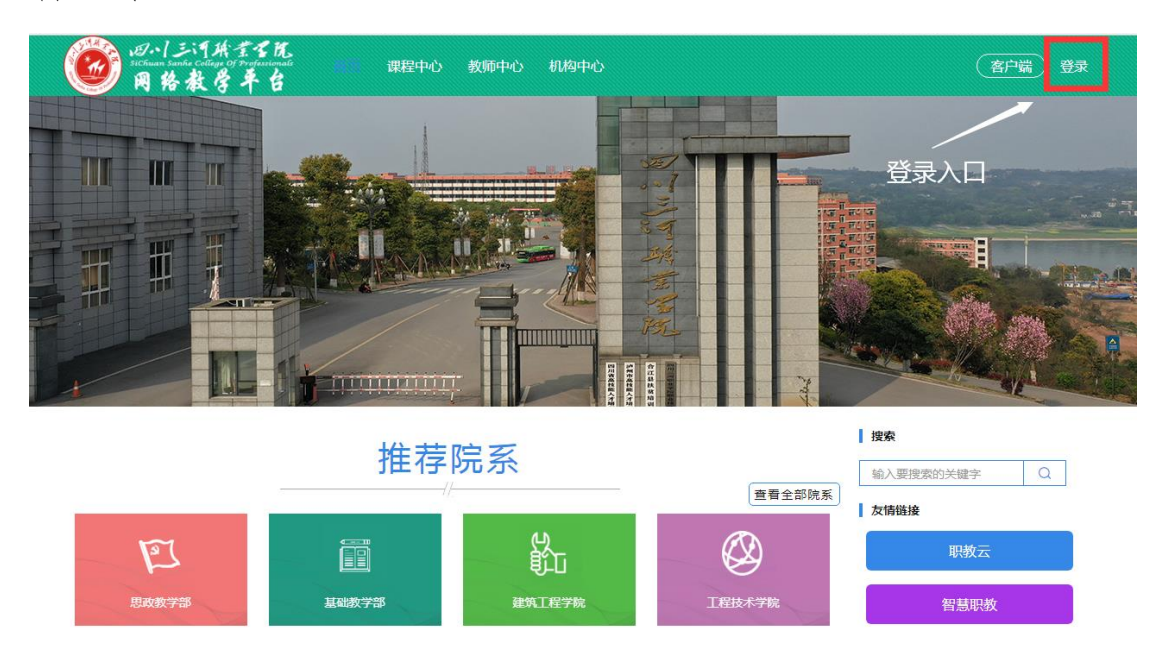

方式二:手机端

学生可以前往手机应用商店,搜索"云课堂智慧职教" 下载 APP。

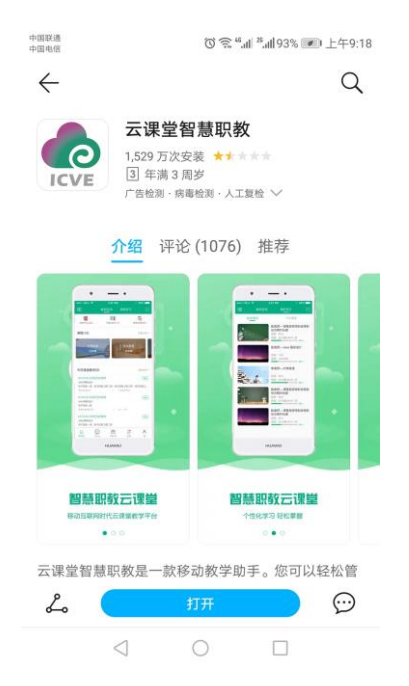

#### 职教云平台的登录方式 二、

1.学生的职教云账号由学校统一分配,无需自己注册。 2.登录账号为:自己的学号,登录密码为:scshpc。

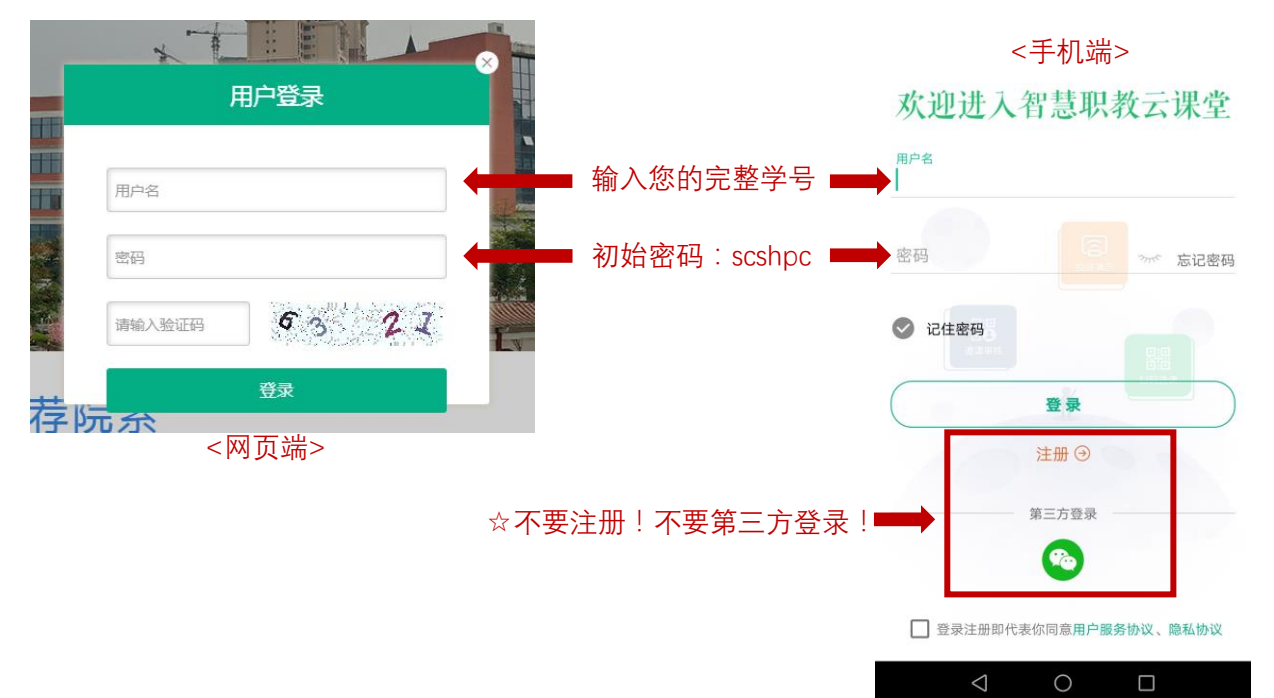

#### 手机系统设置 三、

以 Android 系统的手机为例:

1. 打开手机"系统设置",找到"应用与通知"管理。

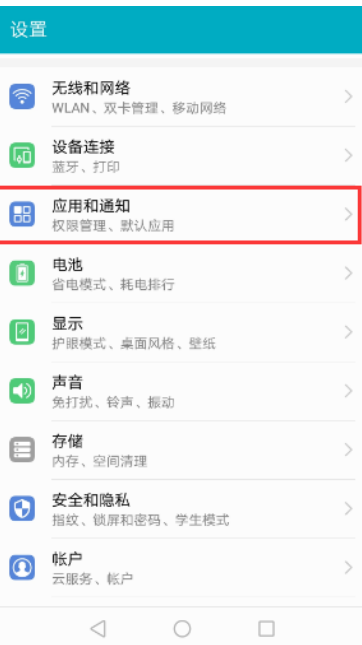

2.找到"通知管理"。

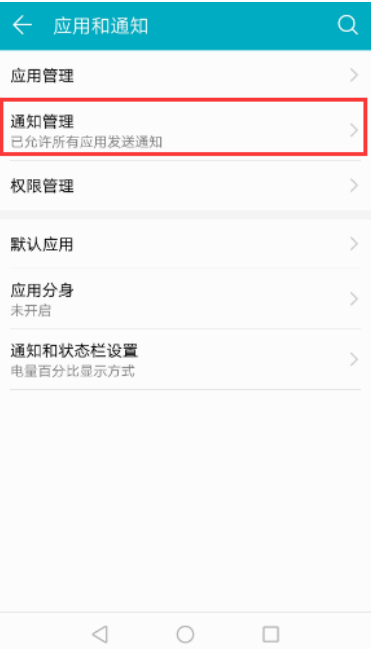

3.找到并进入"云课堂智慧职教"的管理项,设置为 允许通知。

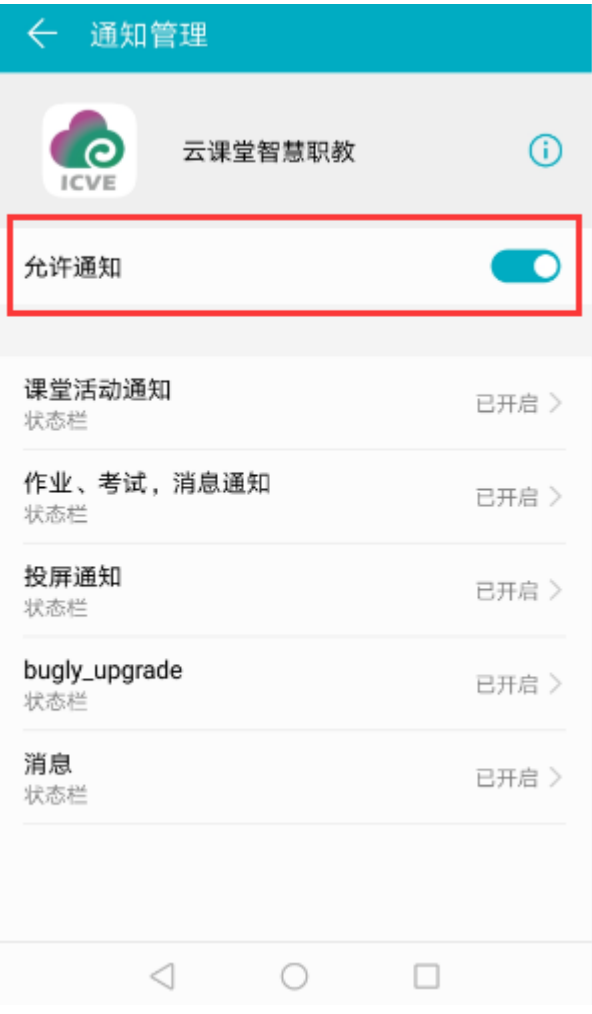

## 查看报到流程

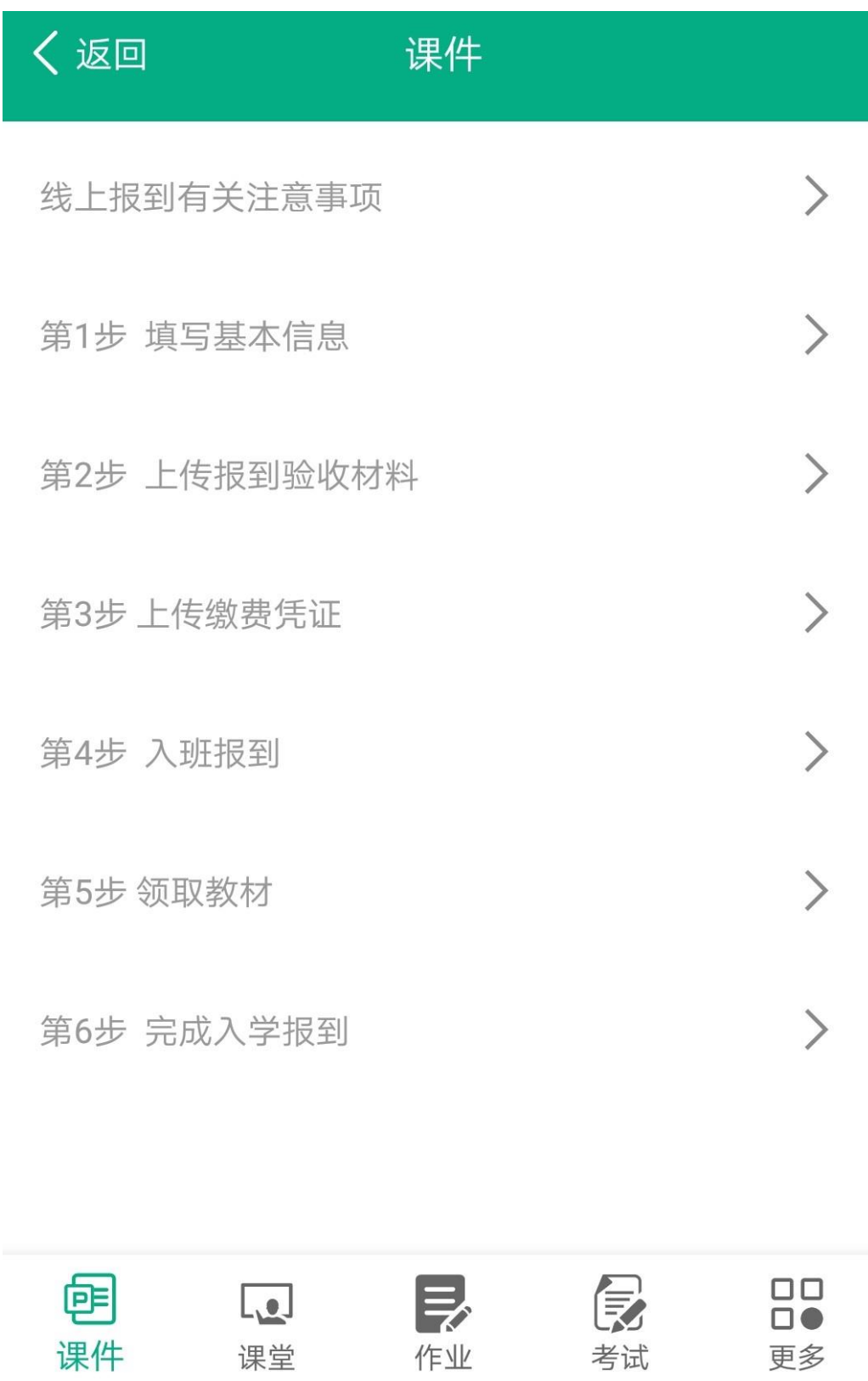

进入报到流程

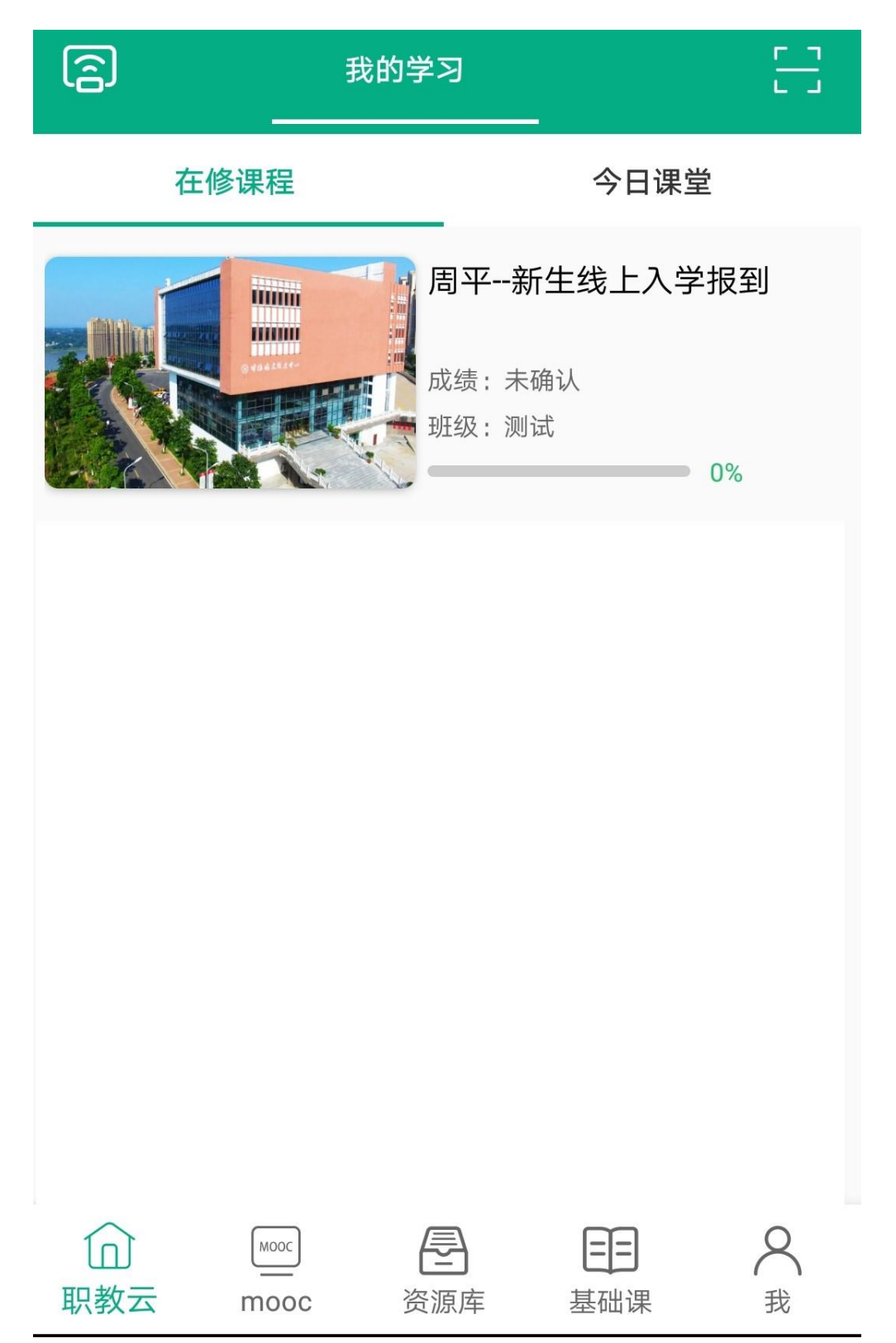

#### 操作说明 六、

1.切记!查看流程在"课程",操作流程在"作业"。先 查看,后操作。所有报到资料的提交动作,均在"作业"版 块中进行。

### 2."作业"版块在哪里?

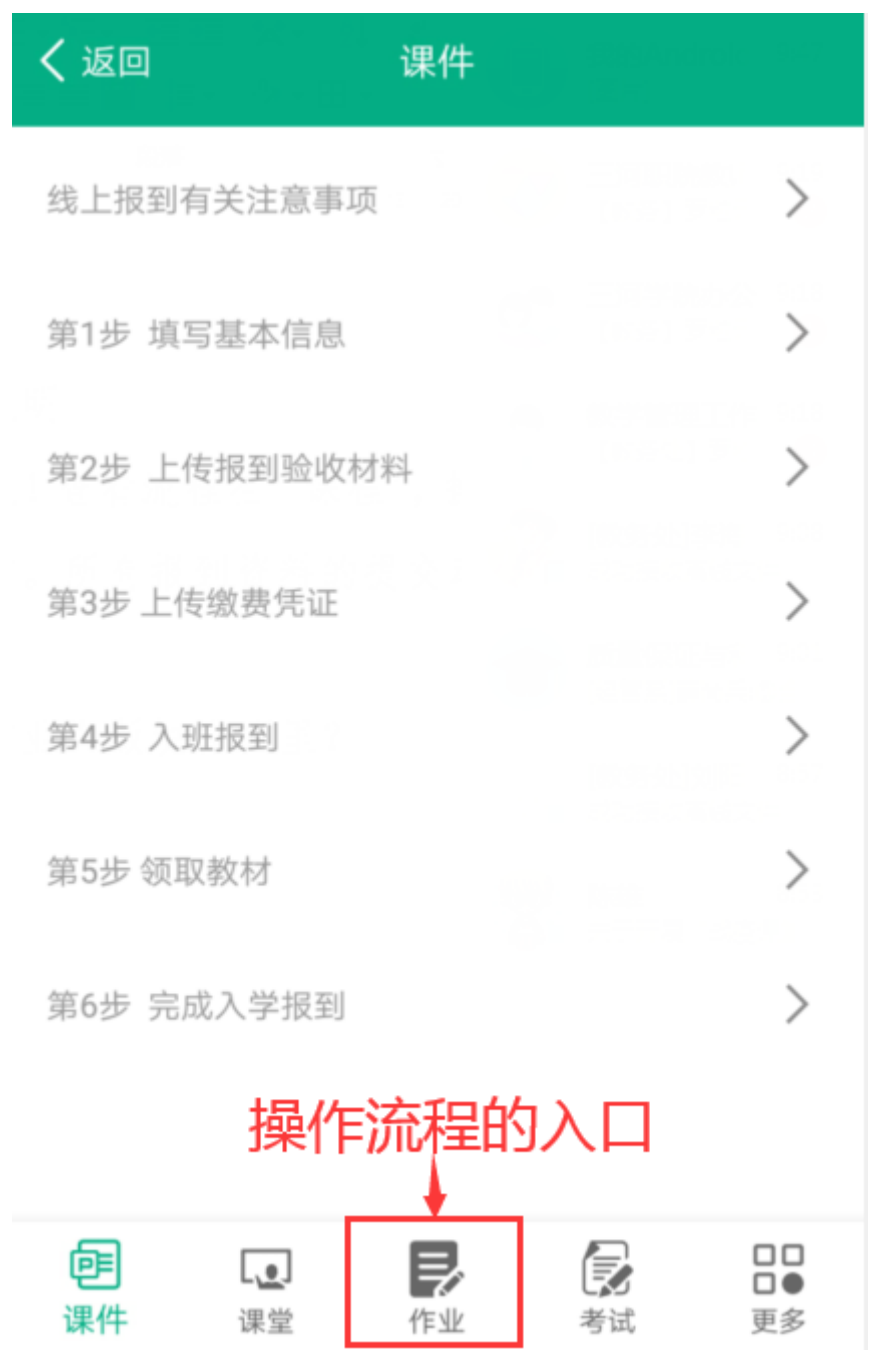

3.具体操作

示例: 在课件中查看到"第2步 上传报到验收材 料",就需要在"作业"版块中完成第2步的有关操作。学 生在上传照片时,应提前拍好再上传。

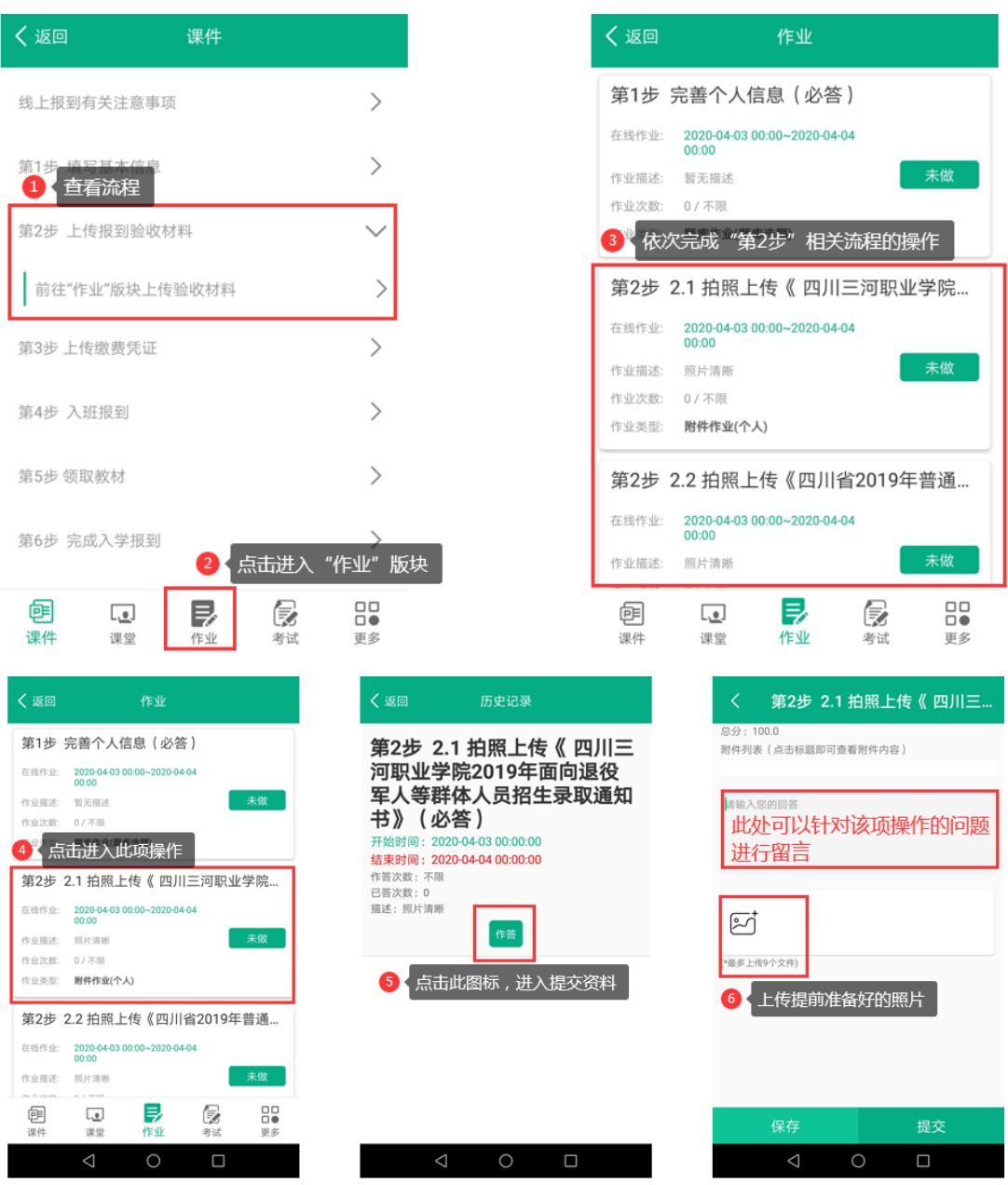

4.提交完毕后,学校会在 3 个工作日内,及时反馈 "作业"板块的操作是否正确,请随时关注!若对应成绩 显示为"100分",即完成了该操作步骤。

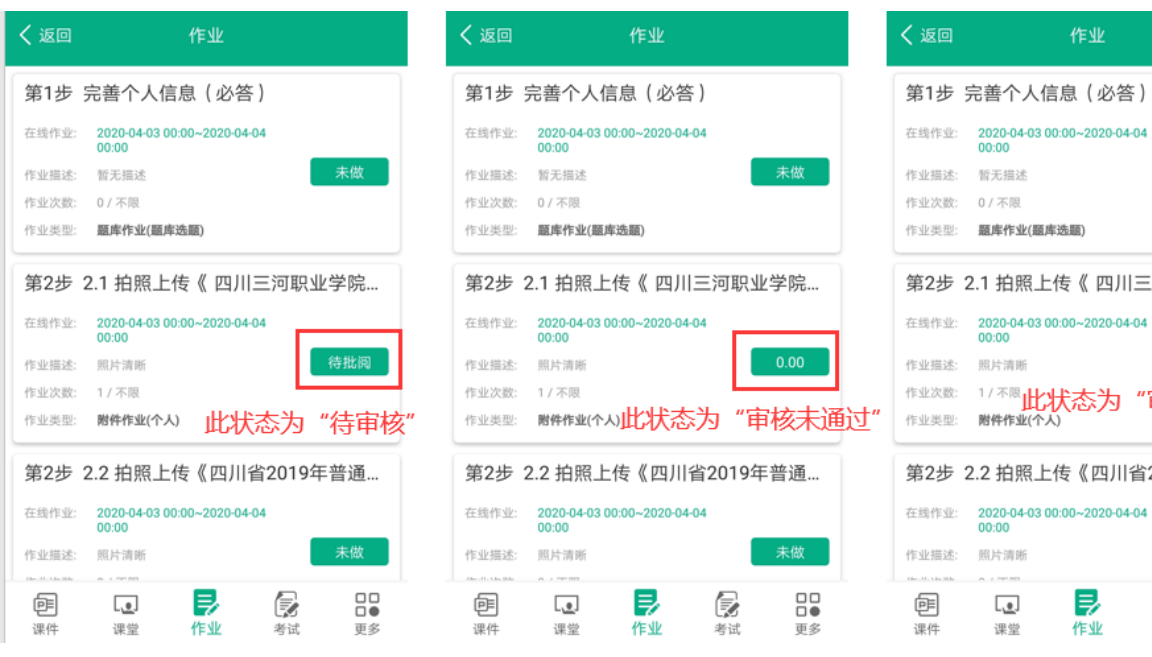

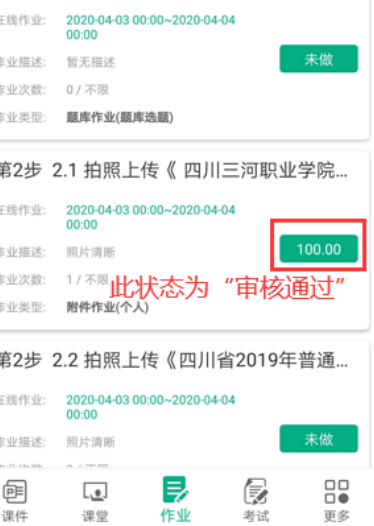